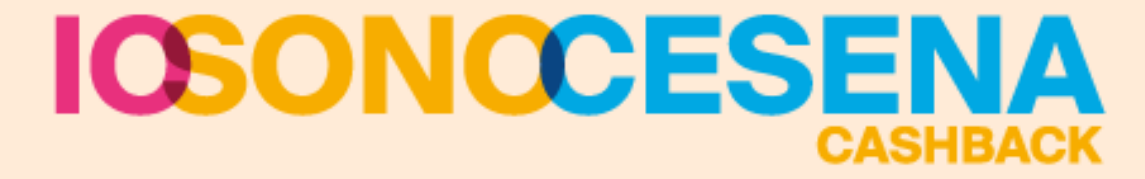

### **MANUALE DI UTILIZZO DELLA PIATTAFORMA SHOPPING PLUS - APP AND**<br>STORE

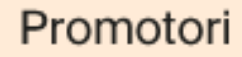

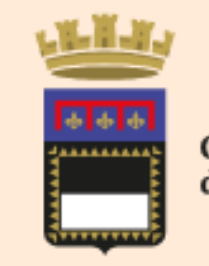

Comune di Cesena

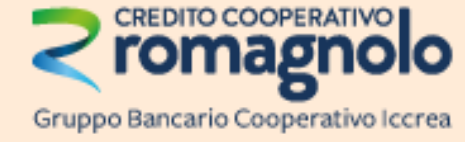

Partner tecnico

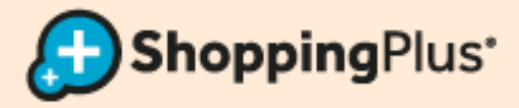

### **INDICE** (CLICK SULLA PAGINA PER ACCEDERE)

- LOGIN | [pagina 3](#page-2-0)
- MENU | [pagina 4](#page-3-0)
- OPERAZIONE DI CARICO CASHBACK | [pagine 5,6](#page-4-0)
- OPERAZIONE DI UTILIZZO SCONTO: NOTA ESPLICATIVA | [pagina 7](#page-6-0)

### **SOLO CARD VIRTUALI**

• OPERAZIONE DI UTILIZZO SCONTO **[pagine 9,10](#page-8-0)** 

### **SOLO CARD FISICHE**

- CREAZIONE SCONTO | [pagine 12,13](#page-11-0)
- OPERAZIONE DI UTILIZZO SCONTO **pagine 14,15**
- RILASCIO CARD CON MODULO DI ADESIONE E REGISTRAZIONE CLIENTE | [pagina 16](#page-15-0)
- INSERIMENTO ANAGRAFICA | [pagina 17](#page-16-0)
- ATTIVAZIONE WALLET | [pagina 18](#page-17-0)

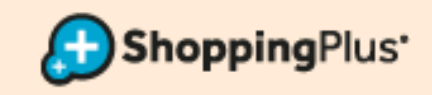

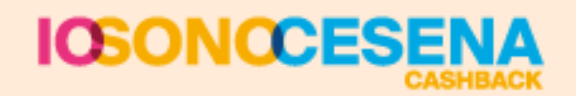

### **LOGIN**

### <span id="page-2-0"></span>**SU PLAY STORE APP «ISC STORE»**

**https://play.google.com/store/app [s/details?id=it.nbf.evolutionapp](https://play.google.com/store/apps/details?id=it.nbf.evolutionapp)**

### **SU APP STORE APP «ISC STORE»**

**[https://itunes.apple.com/it/app/ev](https://itunes.apple.com/it/app/evolutionapp/id825614972?mt=8) olutionapp/id825614972?mt=8**

• Inserire le credenziali fornite, LOGIN e PASSWORD, ed effettuare l'accesso con ACCEDI

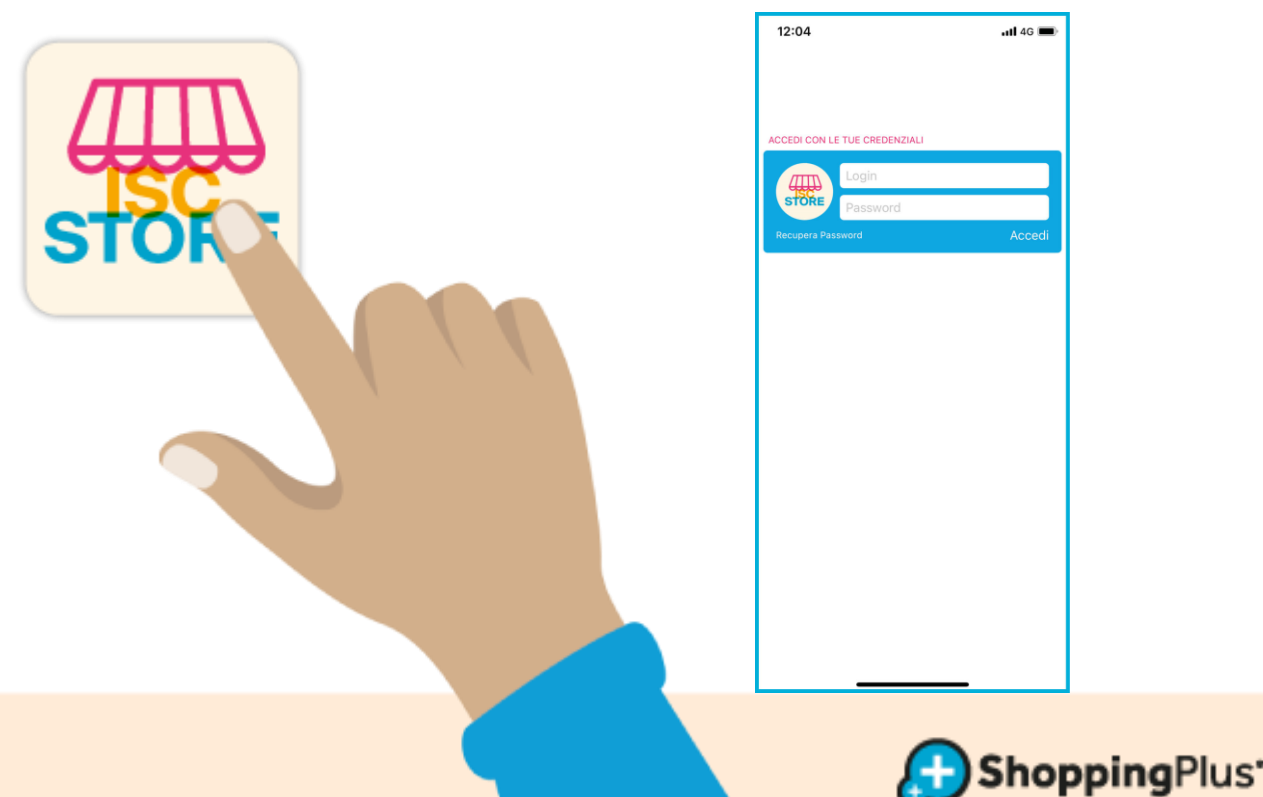

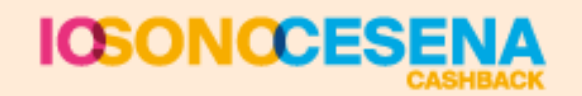

### **MENU**

<span id="page-3-0"></span>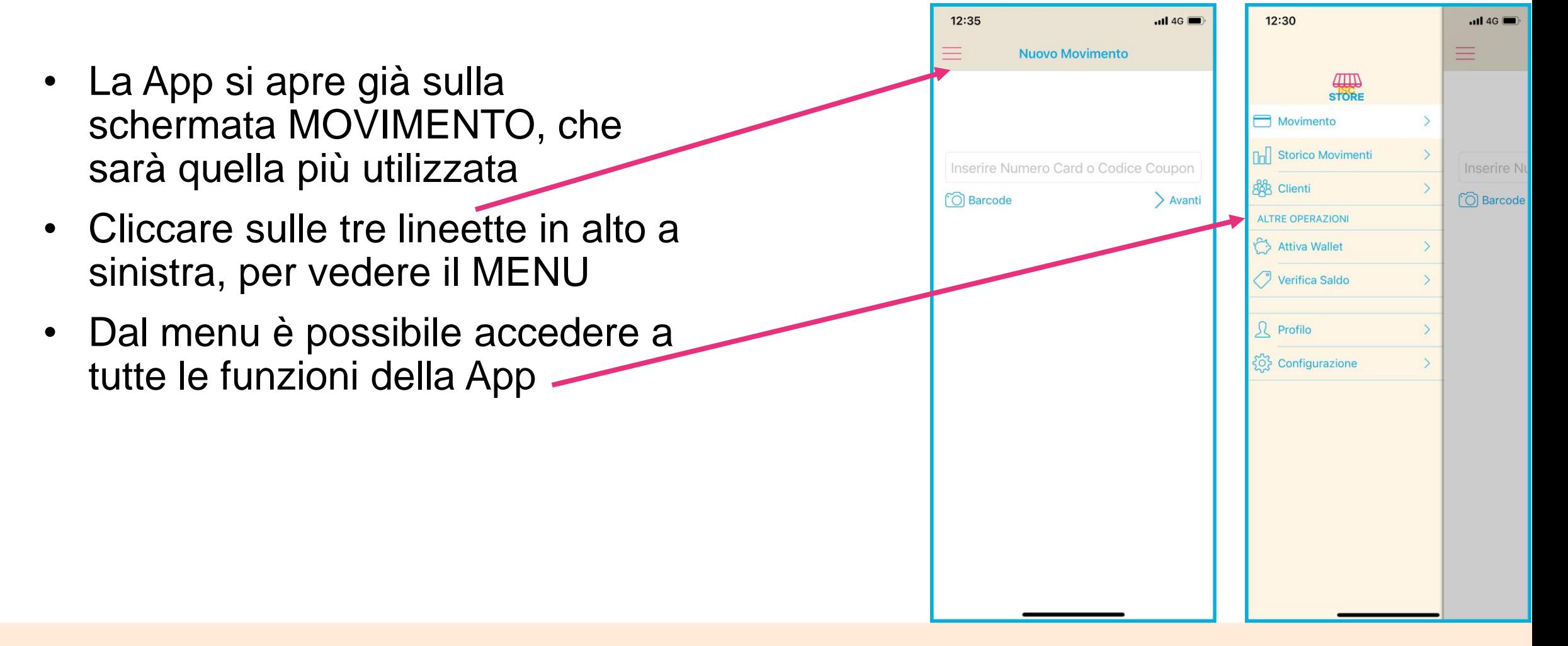

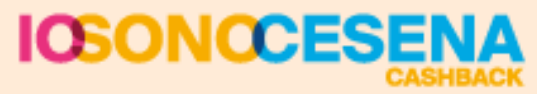

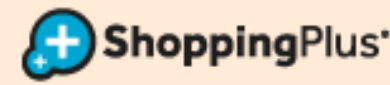

### <span id="page-4-0"></span>**OPERAZIONE DI CARICO CASHBACK UGUALE PER CARD VIRTUALI E CARD FISICHE**

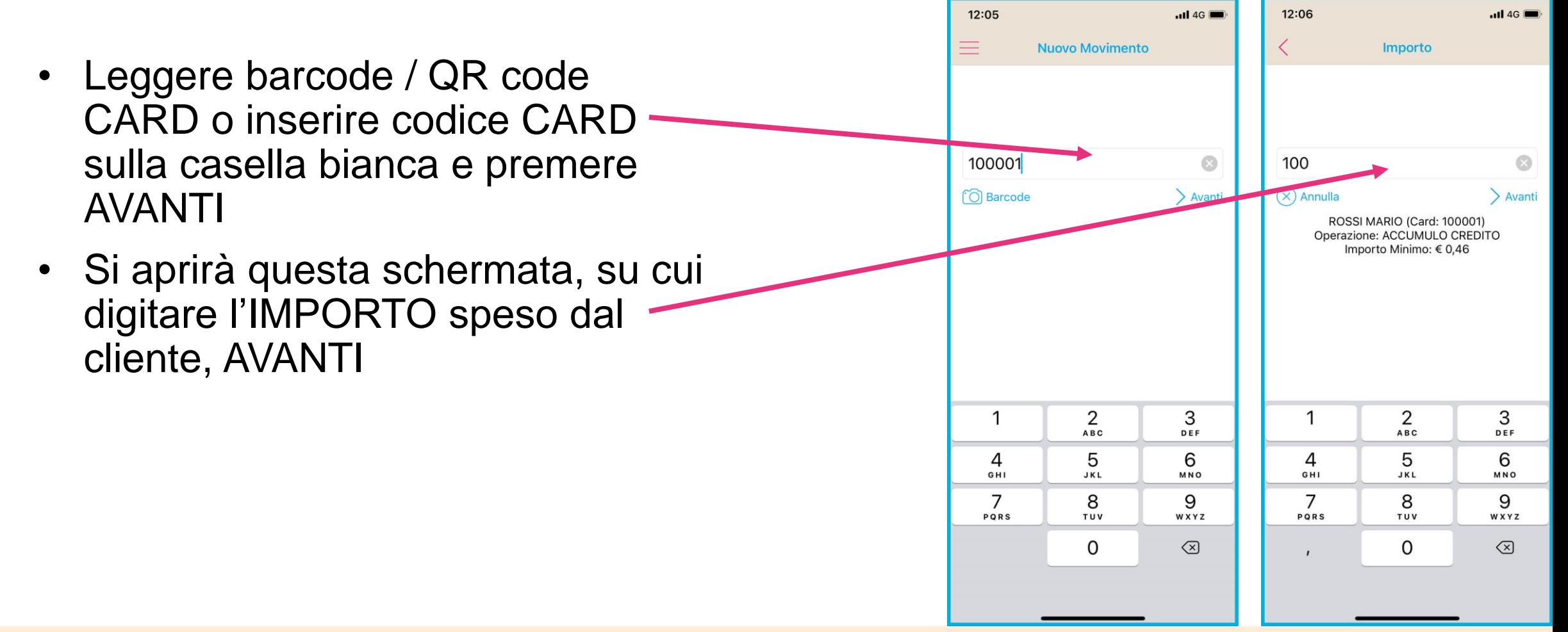

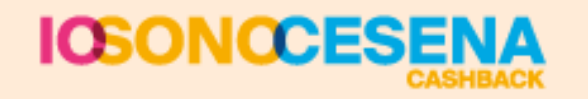

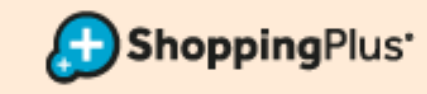

### **OPERAZIONE DI CARICO CASHBACK** UGUALE PER CARD VIRTUALI E CARD FISICHE

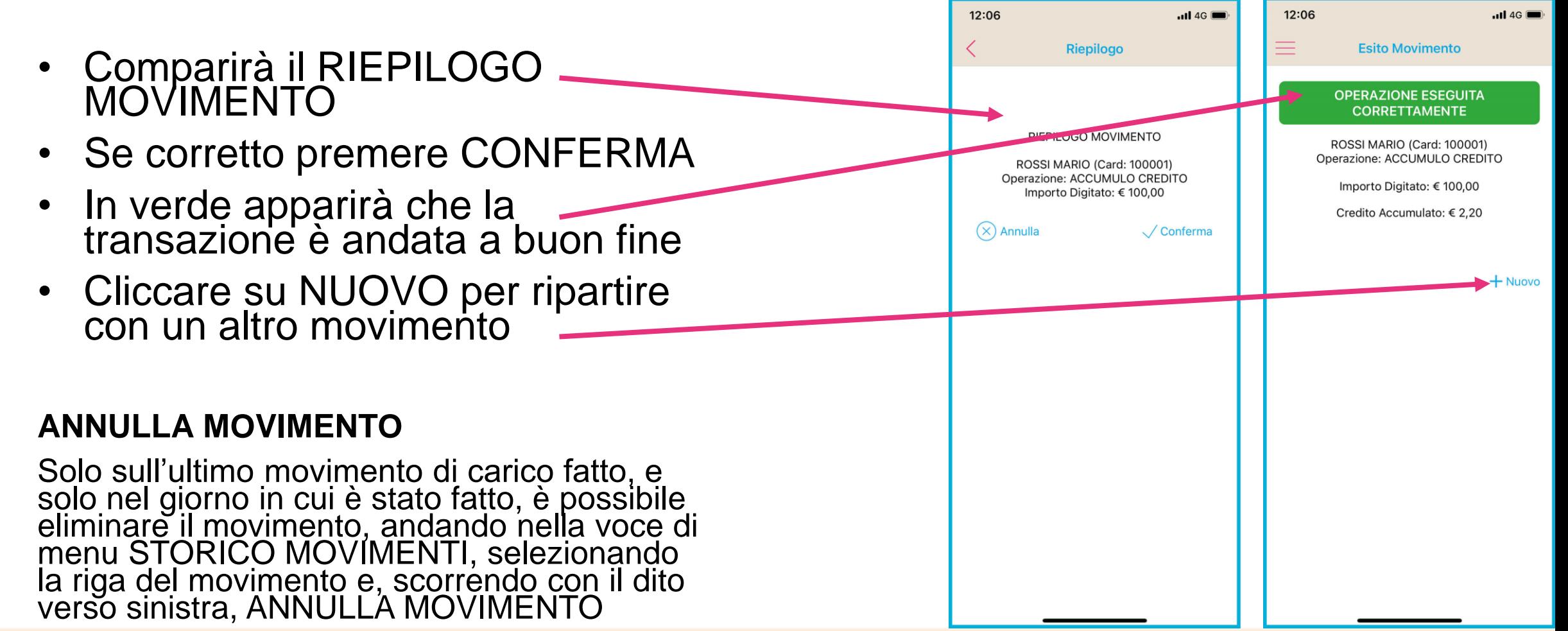

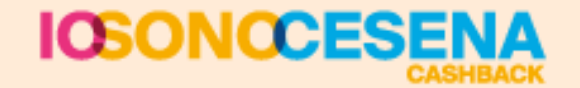

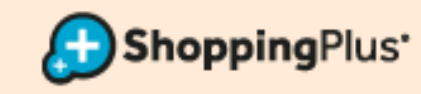

### **OPERAZIONE DI UTILIZZO SCONTO: NOTA ESPLICATIVA**

### <span id="page-6-0"></span>**CARD VIRTUALI**

- Il cliente con Card virtuale è AUTONOMO nella SCELTA DEL SUO SCONTO
- Utilizza la App per sbloccare gli sconti
- Tu dovrai semplicemente visualizzarli sulla piattaforma e farglieli utilizzare

### **CARD FISICHE**

- La procedura di utilizzo credito è uguale anche per le Card in PVC **PURCHÉ**
- Prima di procedere venga **CREATO LO SCONTO** a cui il cliente ha diritto
- Per creare lo sconto bisogna **seguire gli STEP** indicati nelle pagine successive

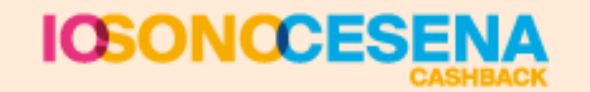

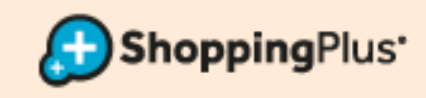

# <u>SOLO</u> **CARD VIRTUALI APP IOSONOCESENA**

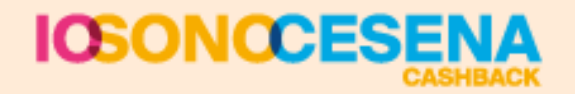

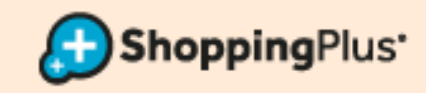

<span id="page-8-0"></span>**SOLO CARD VIRTUALI APP** 

- Siamo sempre nella voce di menu MOVIMENTO
- Leggere barcode / QR code CARD o inserire codice CARD sulla casella bianca e premere AVANTI
- Si aprirà questa schermata con l'ELENCO OPERAZIONI possibili sulla CARD
- Selezionare il BUONO SCONTO dalla voce GESTIONE COUPON

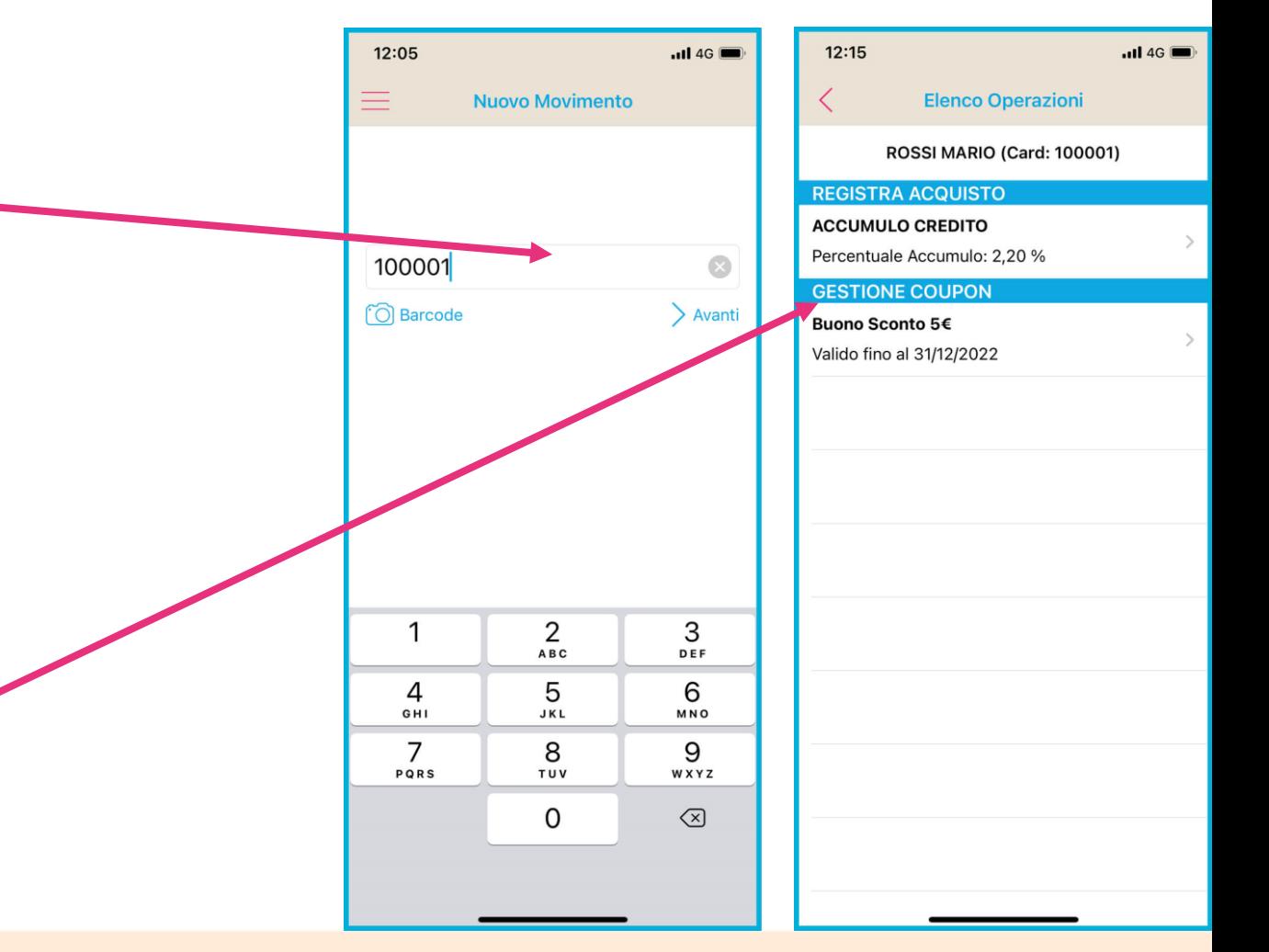

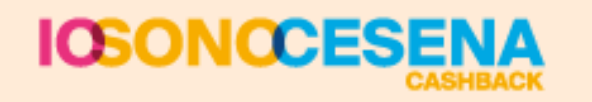

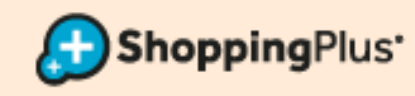

**SOLO CARD VIRTUALI APP** 

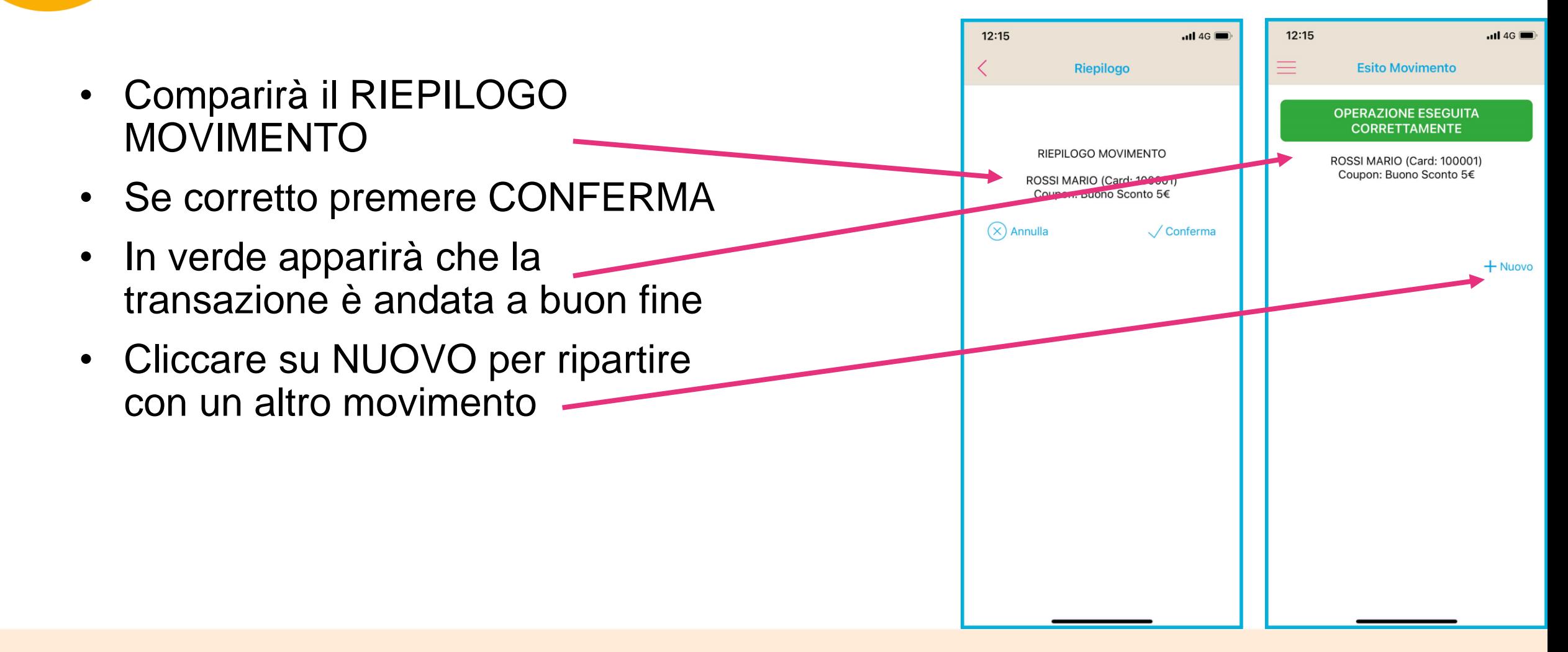

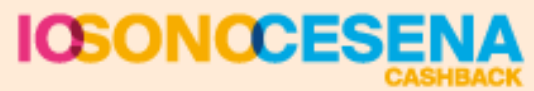

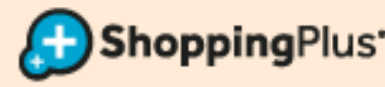

# CARD FISICHE - IN PVC

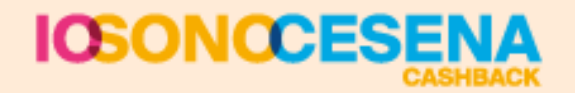

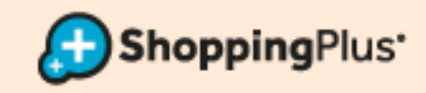

<span id="page-11-0"></span>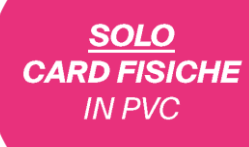

### **CREAZIONE SCONTO** (SE IL CASHBACK È DISPONIBILE)

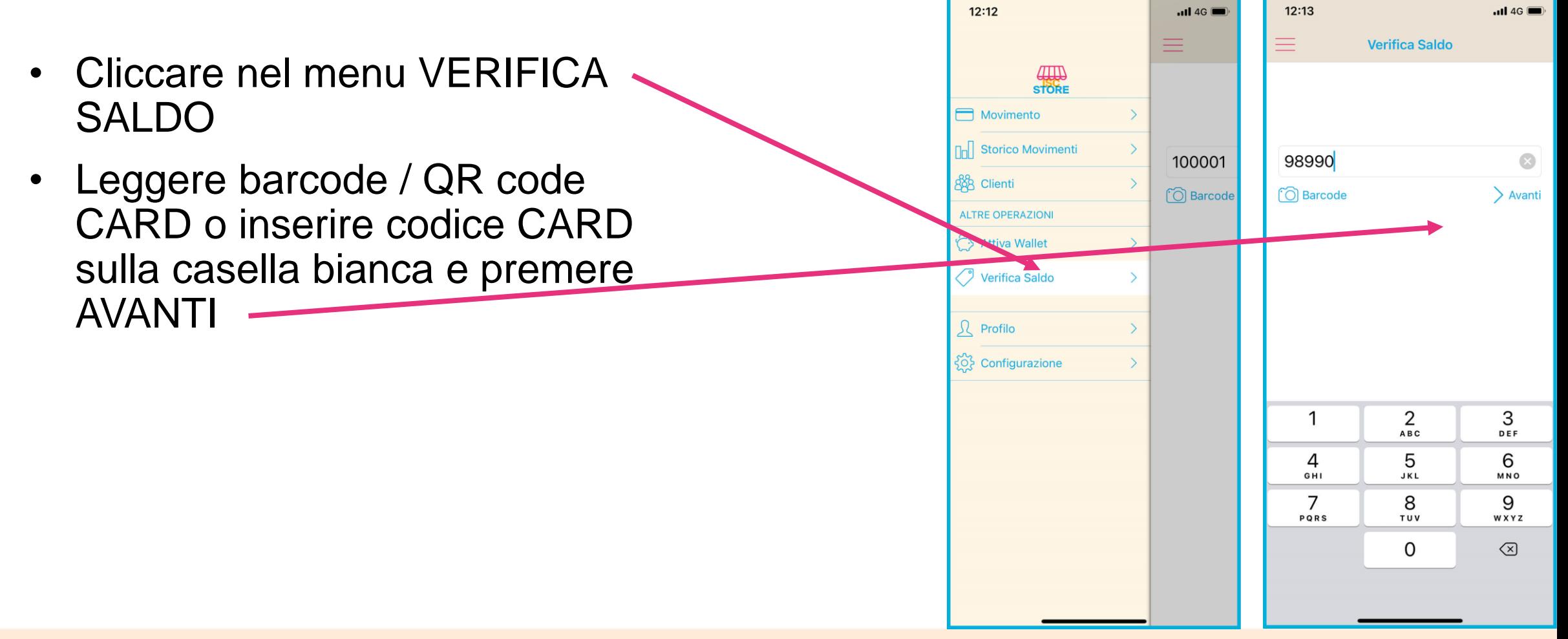

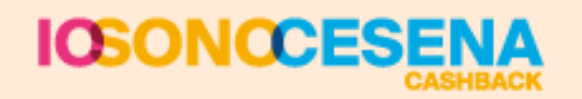

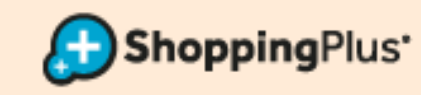

# **CREAZIONE SCONTO (SE IL CASHBACK È DISPONIBILE)**

- Selezionare lo SCONTO che il cliente vuole redimere
- Confermare OK
- In verde apparirà che la transazione è andata a buon fine
- Cliccare su NUOVO per tornare alla schermata principale di verifica saldo
- Andare sulla voce di menu MOVIMENTO per far usare lo sconto

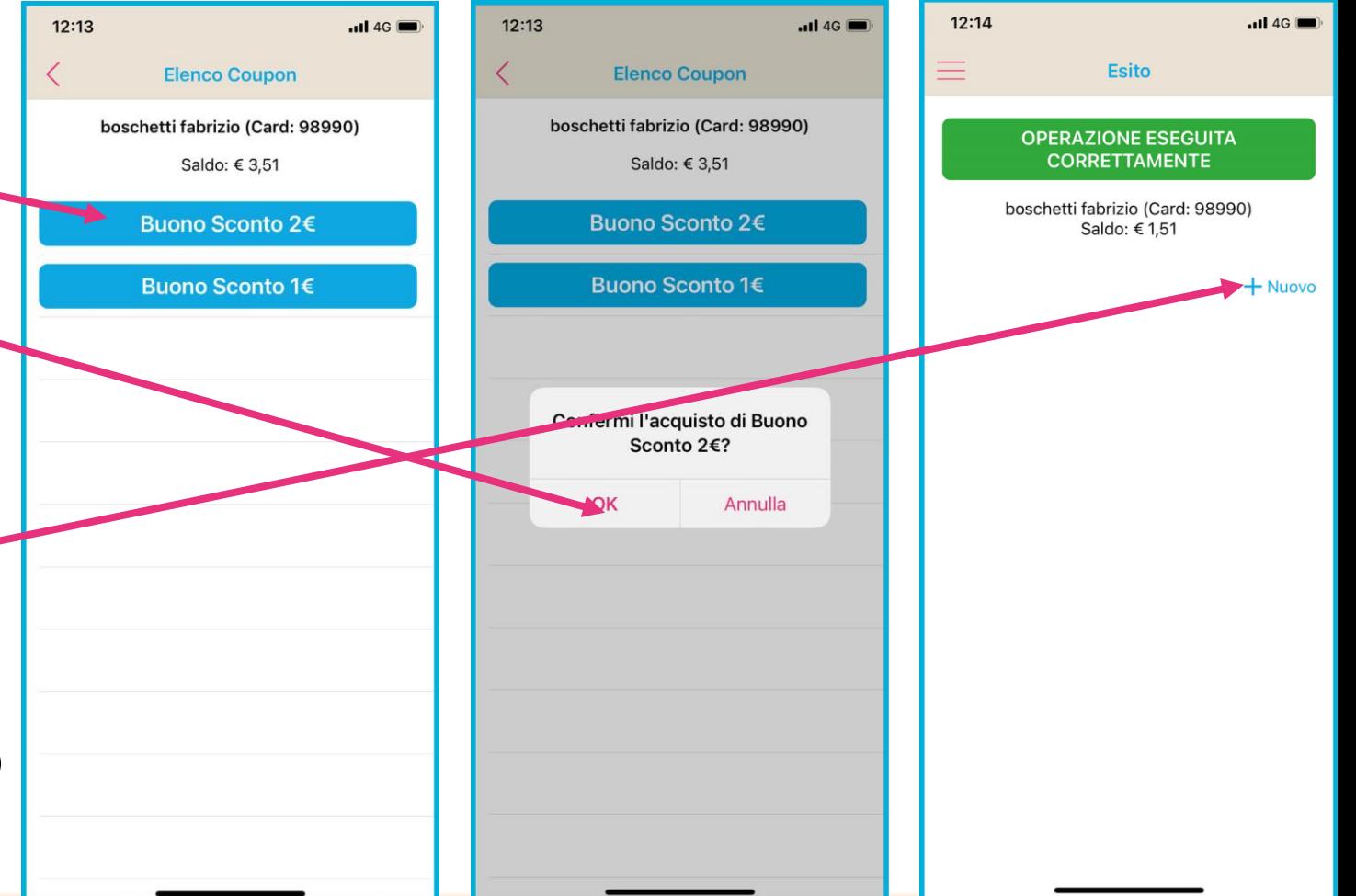

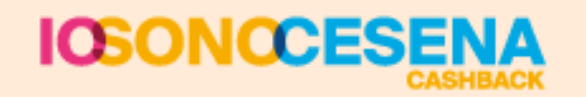

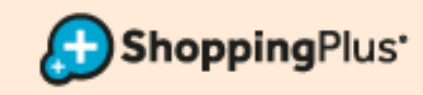

- <span id="page-13-0"></span>• Siamo nella voce di menu MOVIMENTO
- Leggere barcode / QR code CARD o inserire codice CARD sulla casella bianca e premere AVANTI
- Si aprirà questa schermata con l'ELENCO OPERAZIONI possibili sulla CARD
- Selezionare il BUONO SCONTO dalla voce GESTIONE COUPON

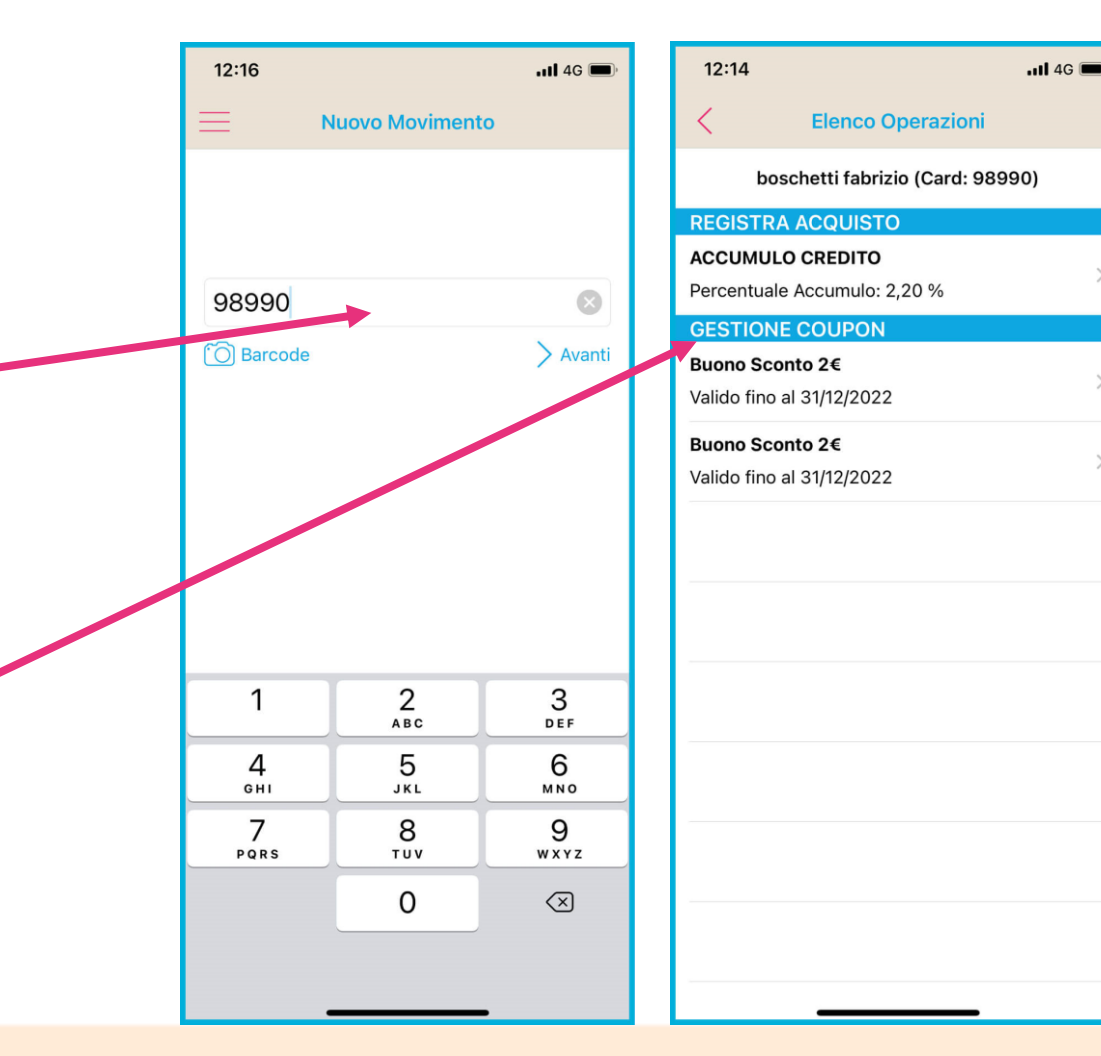

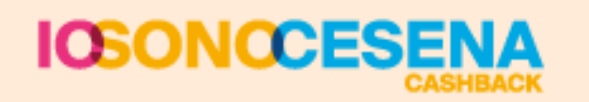

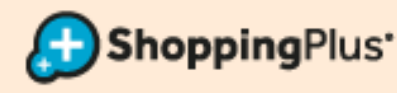

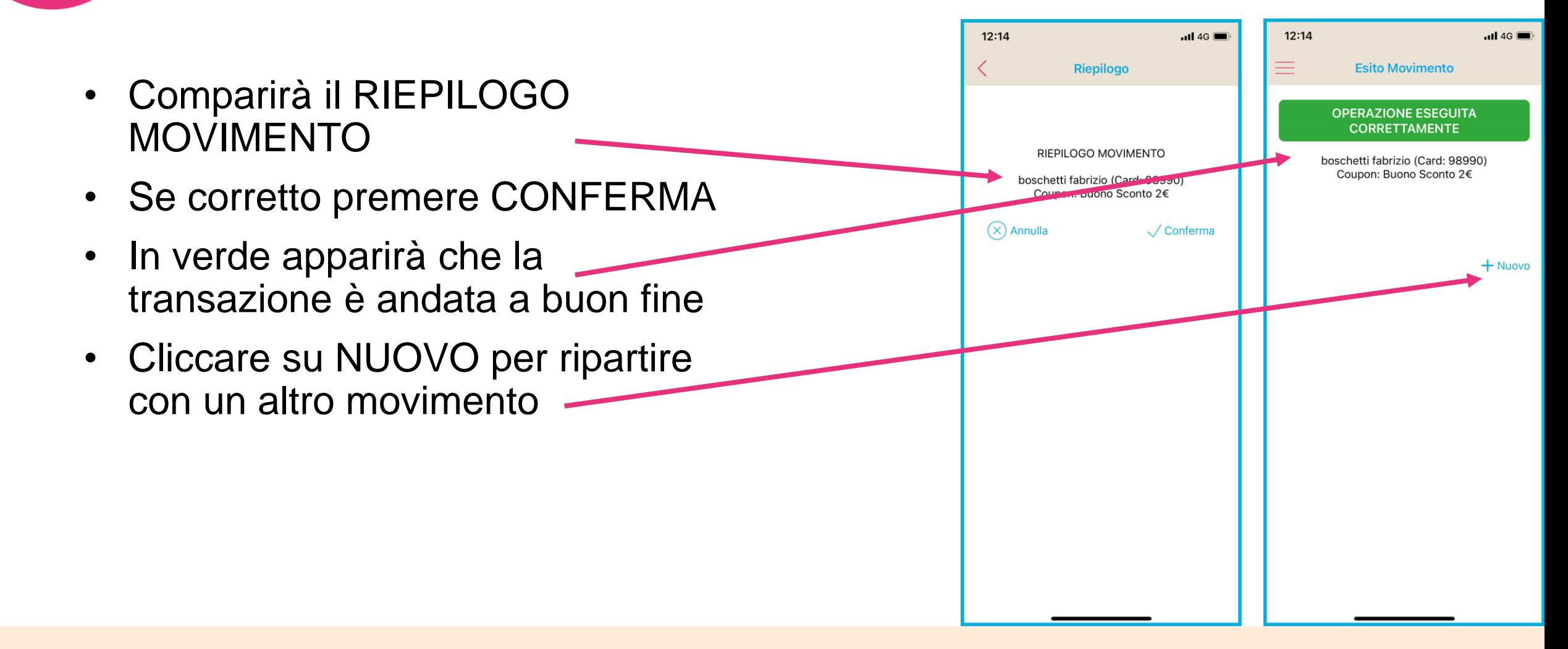

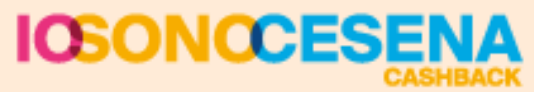

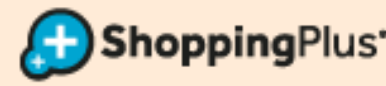

### **RILASCIO CARD CON MODULO DI ADESIONE E REGISTRAZIONE CLIENTE**

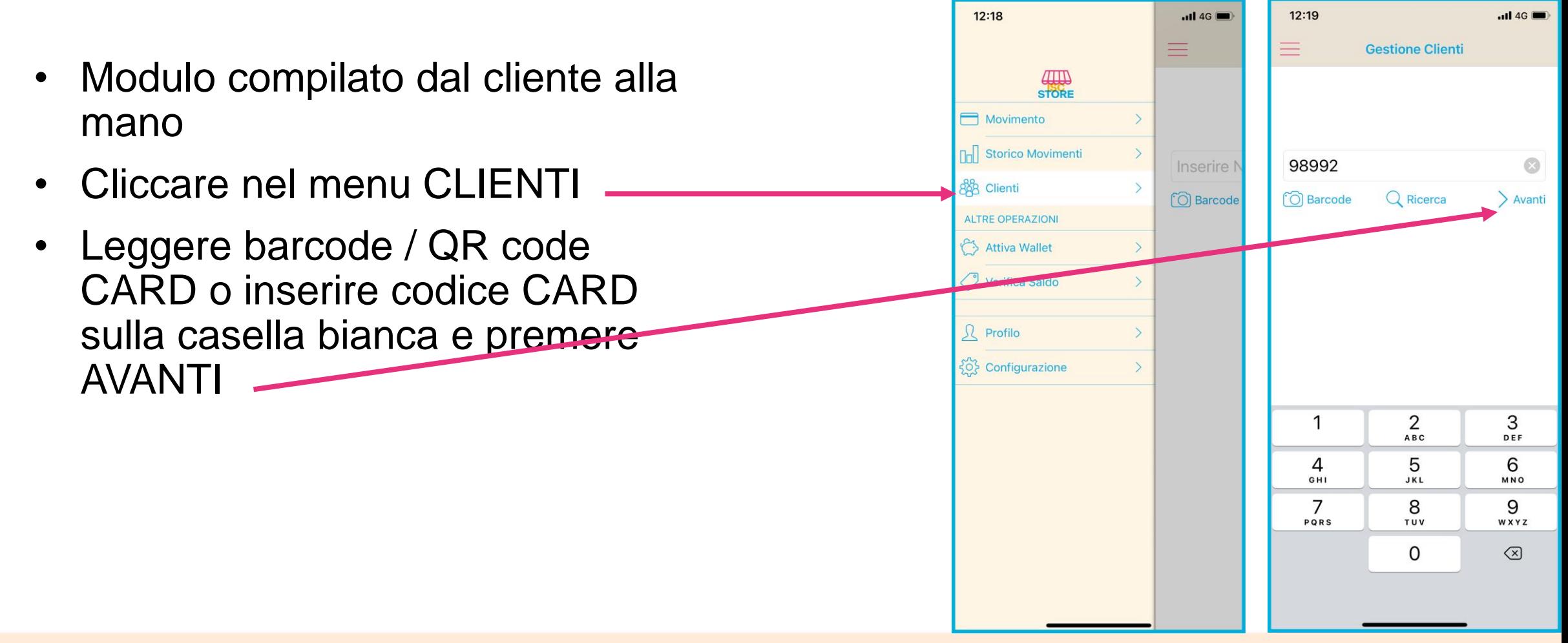

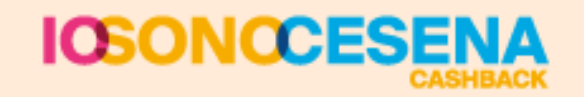

<span id="page-15-0"></span>**SOLO CARD FISICHE** 

**IN PVC** 

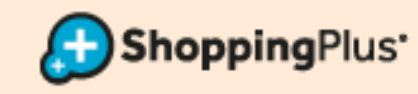

# **INSERIMENTO ANAGRAFICA**

- <span id="page-16-0"></span>• Compilare il modulo con i dati del cliente
- OBBLIGATORI: Nome, Cognome, C.F., Cell.
- Cliccare su CONFERMA
- In verde apparirà che la transazione è andata a buon fine
- Cliccare su NUOVO per ripartire con una nuova registrazione

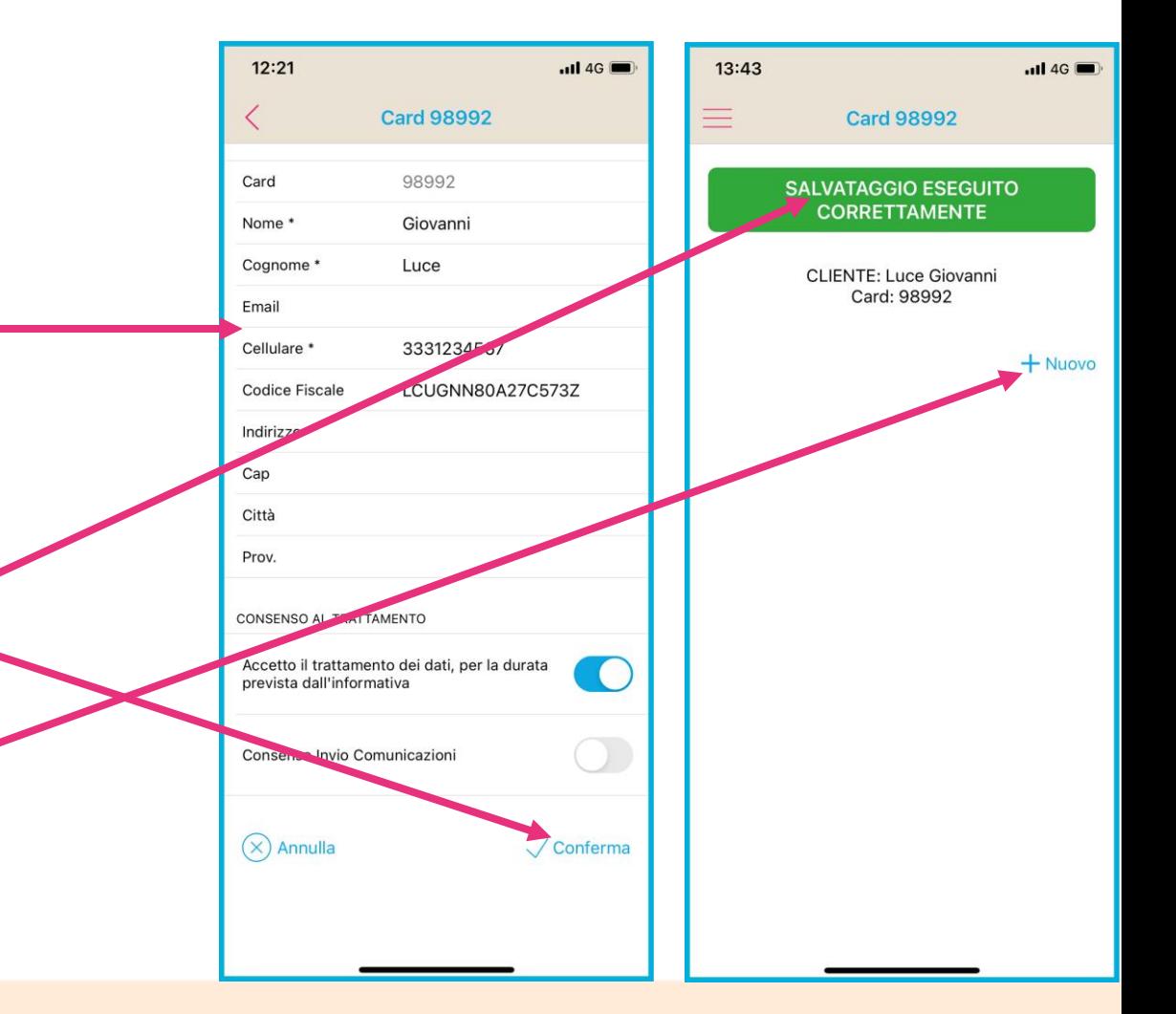

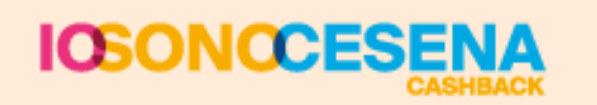

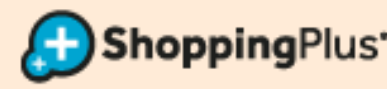

### **ATTIVAZIONE WALLET**

- <span id="page-17-0"></span>• Cliccare nel menu ATTIVA WALLET
- Leggere barcode / QR code CARD o inserire codice CARD sulla casella bianca e premere AVANTI
- Attendere la conferma in verde
- Da questo momento la Card è attiva e può accumulare **Cashback**

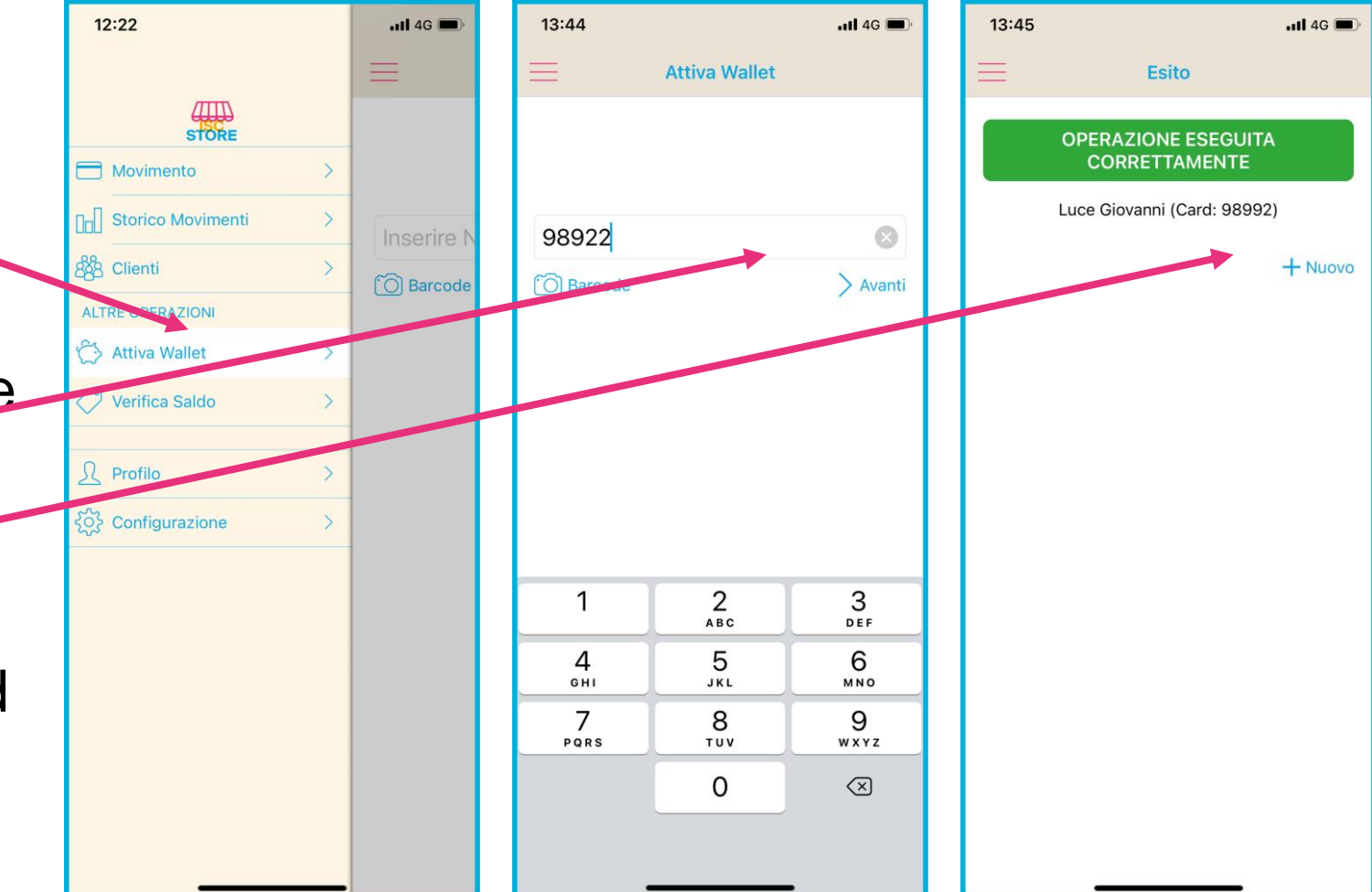

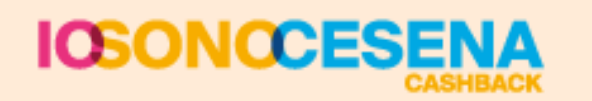

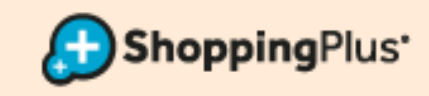